# 81.车船税申报

#### 【功能概述】

纳税人可通过本功能在线进行车船税申报。

#### 【办理路径】

江苏税务电子税务局〖首页〗→〖我要办税〗→〖税费申报及缴纳〗 →〖综合申报〗→〖财产和行为税合并纳税申报〗→〖税源采集〗 江苏税务电子税务局〖首页〗→〖我要办税〗→〖税费申报及缴纳〗 →〖财产和行为税合并纳税申报〗→〖申报〗

#### 【办理流程】

网上申报→(税务机关受理)

#### 【具体操作】

一、税源采集

1.采集车辆税源

(1)如需新增车辆税源,点击"增加一行"按钮,可录入车辆识别 代码、车辆类型、车辆品牌以及车辆型号、减免性质代码和项目名称 等相关信息,确认无误后点击"保存",提示"数据采集成功"。

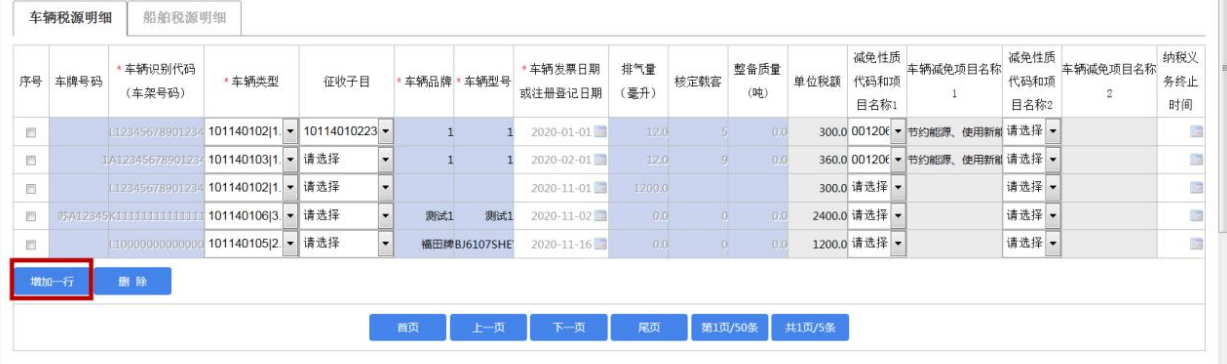

(2)车辆信息填写完毕后,可点击"综合纳税申报"按钮,跳转至 "财产和行为税纳税申报表"界面进行车船税申报。

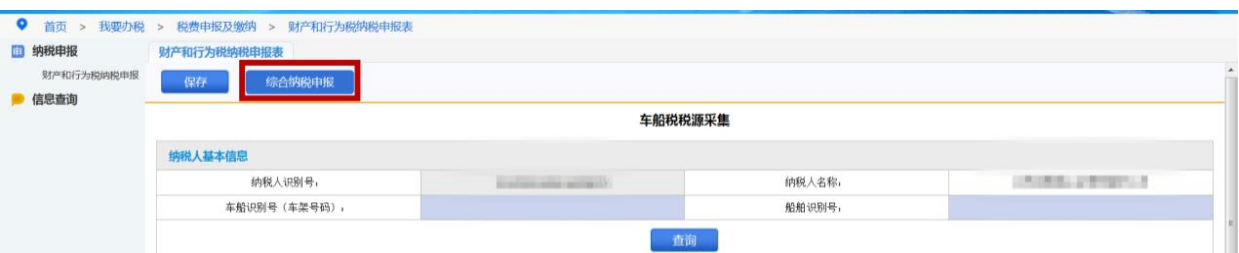

2.采集船舶税源

(1)如需新增船舶税源,点击"增加一行"按钮,可录入船舶识别 号、船舶种类、中文船名以及减免等相关信息,确认无误后点击"保 存"按钮,提示"数据采集成功"。

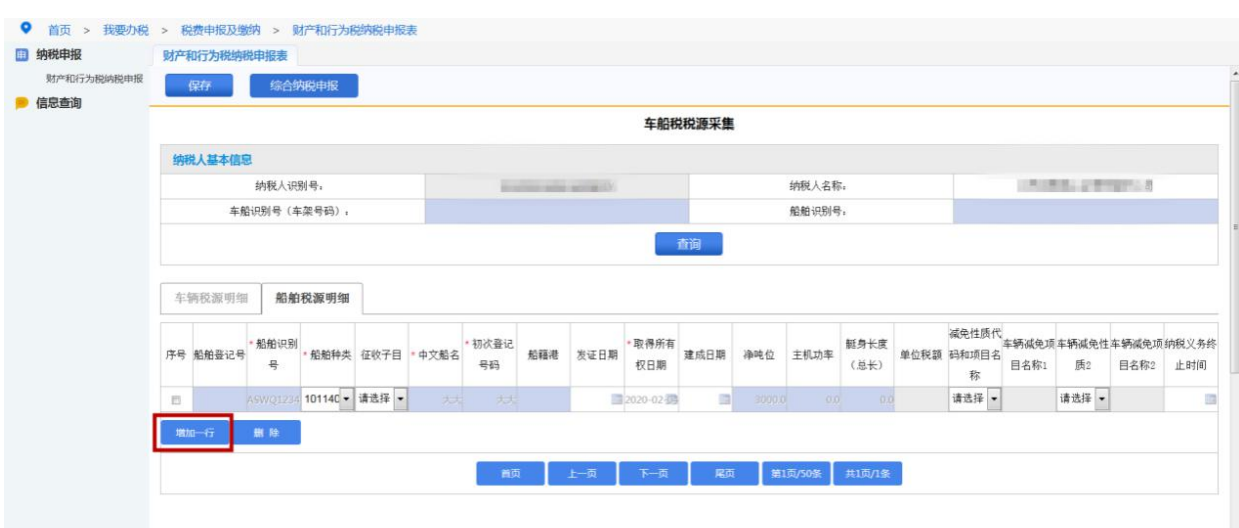

(2)船舶信息填写完毕后,可点击"综合纳税申报"按钮,跳转至 返回"财产和行为税纳税申报表"界面进行车船税申报。

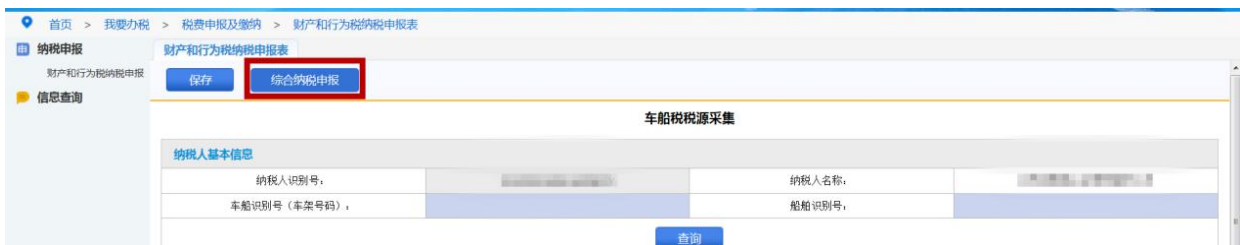

3.税源信息终止

如车辆、船舶发生盗抢、报废、灭失等情况需终止纳税义务,点击"税

源采集"进入车船税税源采集界面,在对应的车辆、船舶信息"纳税 义务终止时间"一栏中填写发生盗抢、报废、灭失等情况的时间。

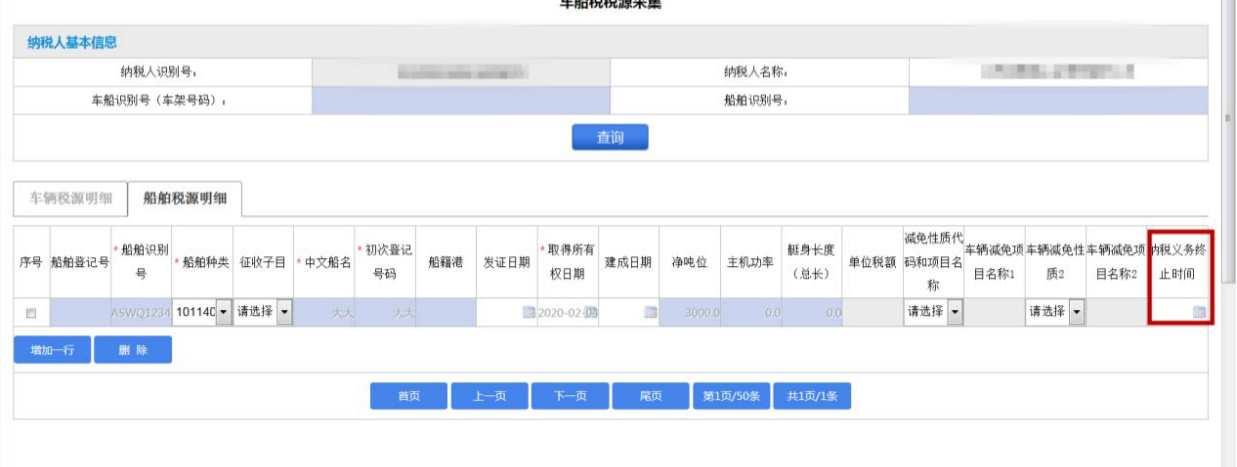

二、车船税申报

1.税源信息同步

点击"财产和行为税合并纳税申报"按钮,进入财产和行为税纳税申 报表界面,勾选需要申报且已完成税源采集的报表,点击"税源信息 同步"。

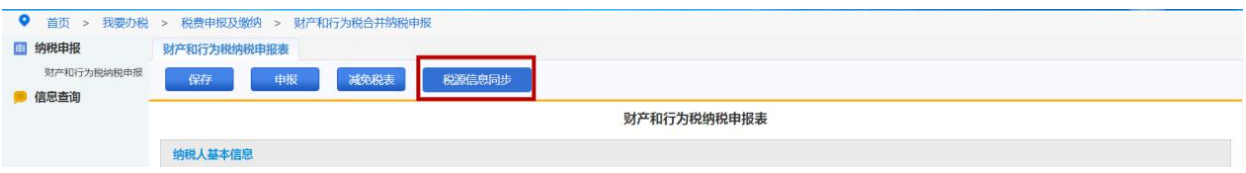

提示"税源信息同步将会同步您选择的税种已采集的税源,请确认是 否继续",点击"是",完成税源信息同步,即自动加载税源信息采集 表已经采集的本属期税源信息。

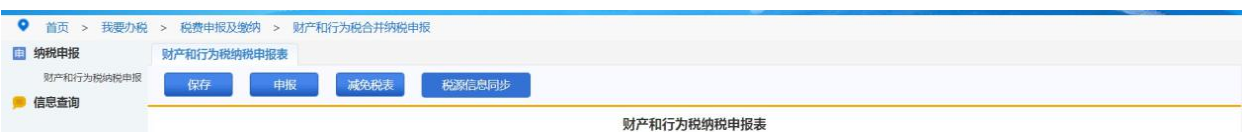

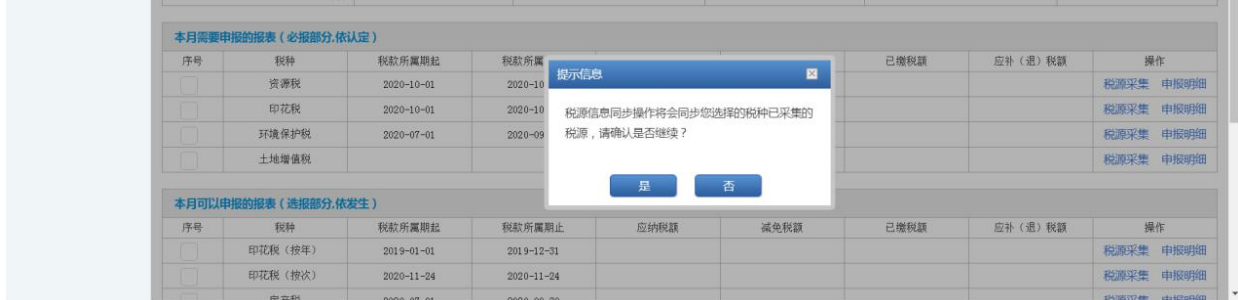

### 2.主表申报

## 税源信息同步确认无误后,点击"申报"即可。

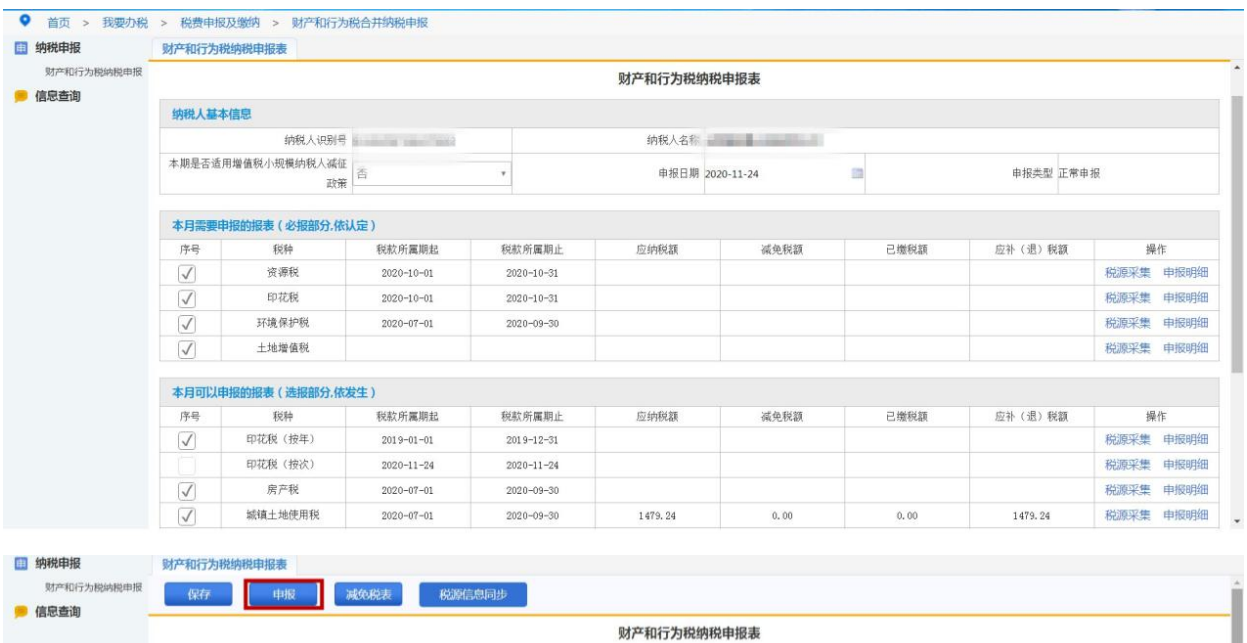

提交申报后,提示"您本期申报的应补(退)税(费)额为\*\*\*元, 您确定要执行操作吗",数据确认无误后点击"是",完成申报。

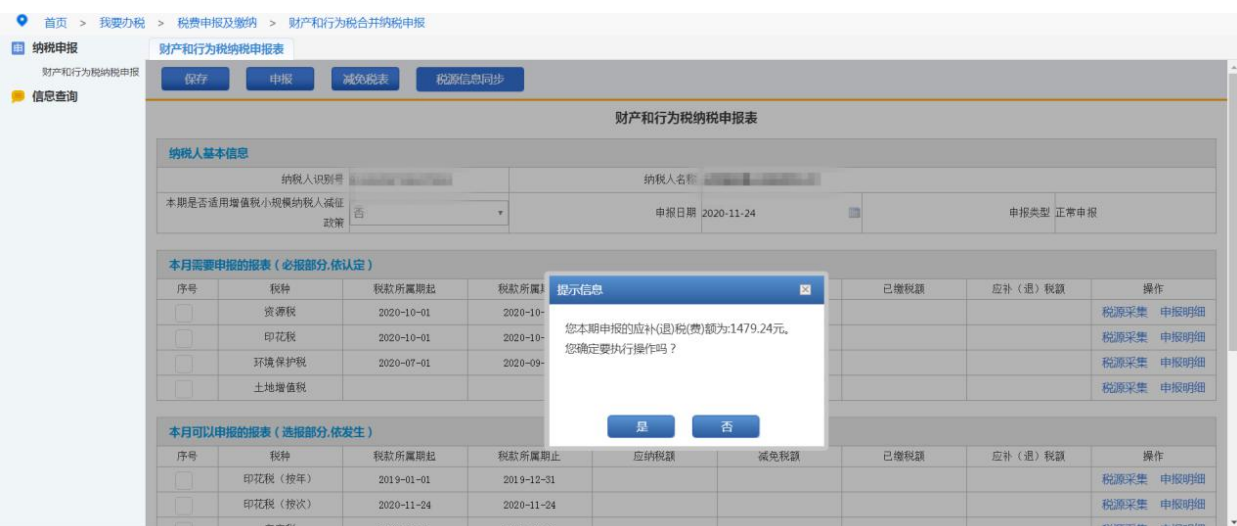

3.查询、作废、缴款

申报成功后,可点击左侧工具栏"信息查询",选择"涉税查询",输 入申报日期,点击"查询",可查询该时间段内各税种的申报状态和 申报明细。该模块也可以对申报的数据进行数据以及缴款操作。

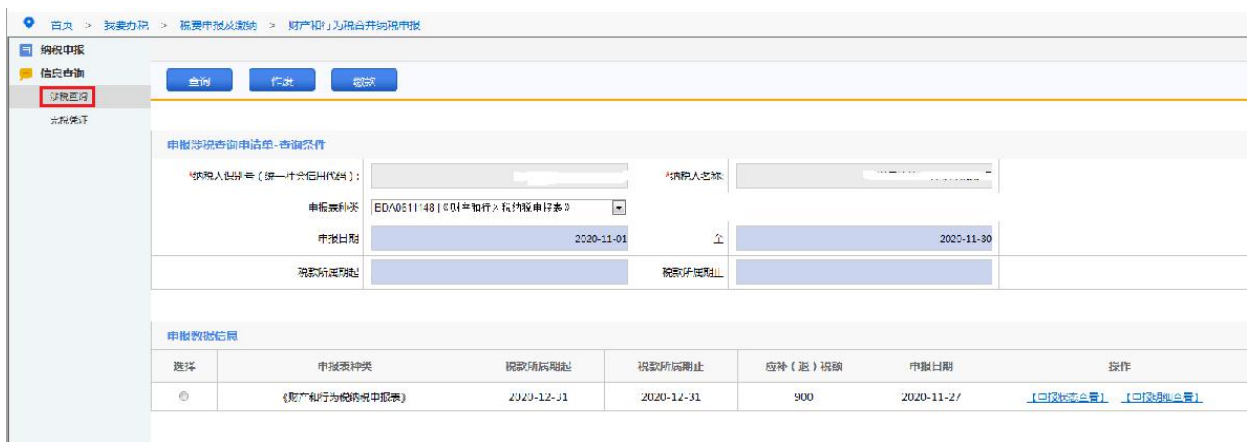

## 【注意事项】

1.提交申报前需先进行数据保存,保存成功后再进行申报。 2.申报时,车船税不能与其他税种同时勾选,需单独申报。